## **Sağlık Market Muayene İşlemleri:**

Muayene işlemleri süreci yeniden düzenlenmiştir. Muayene kaydetme işlemi yapmadan muayene evrakı sistemden alınabilecektir. Muayene Kabul ve red işlemleri teslimat seviyesinden teslimattaki malzemeler seviyesine indirilmiştir. Böylece Teslimatın değil malzemenin muayenesi yapılabilecektir. Muayene red yapılmış ise gerekçe vb. bilgiler sisteme girilecektir. Yapılan muayeneler görülebilecek ayrıca teslimatlar ve muayeneler DMO ya ayrı ayrı gönderilecektir. Muayene red yapılmış ise ilgili teslimat kapatılacak ve yeni teslimat süreci başlayacaktır. Yapılan muayenelerin izlenebilmesi için teslimat ekranına muayene sekmesi konulmuştur.

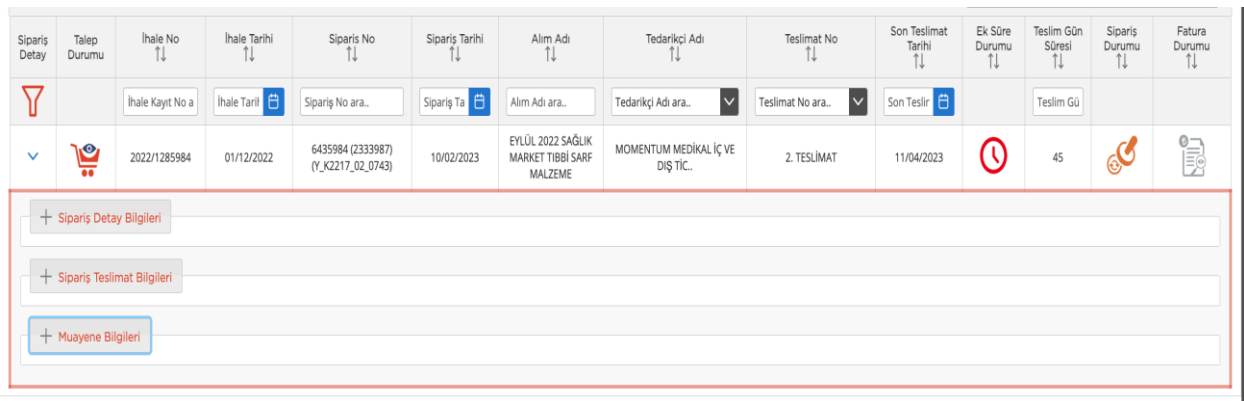

Teslimat bilgisini girdikten sonra Muayene işaretine basarak muayene işlemlerini yapabilirsiniz.

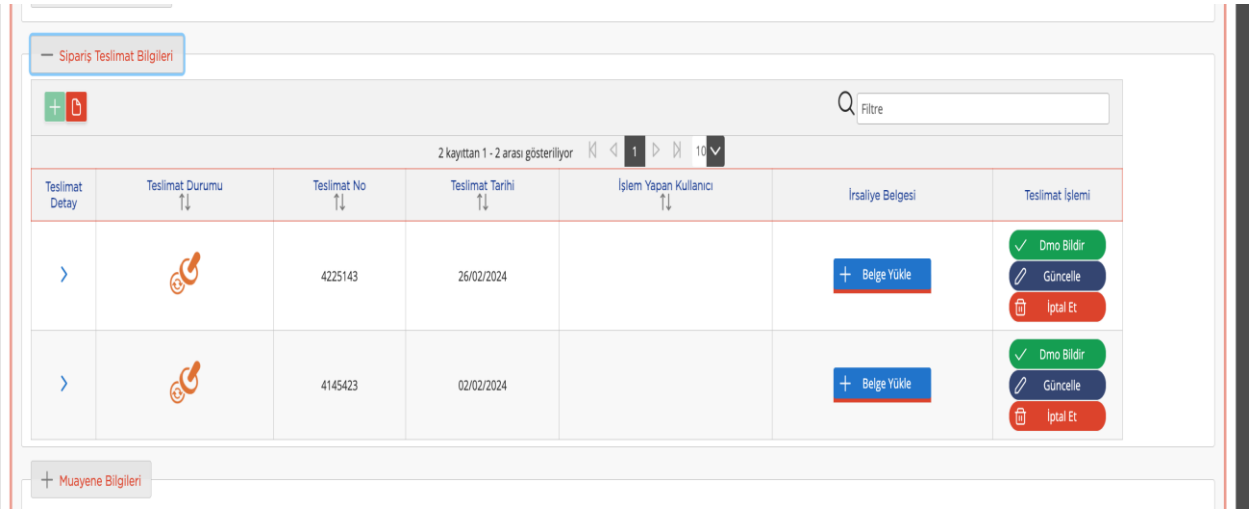

Açılan muayene ekranında muayene yapılacak teslimatlar seçilebilmekte ve kaydetme işlemi yapmadan muayene evrakı alınabilmektedir. Bunun için sol tarafta yar alan seçim düğmesine basarak muayene evrakında çıkmasını istediğiniz teslimatları seçebilirsiniz. Muayene yapabileceğiniz teslimatlar koyu renkte yapamayacağınız teslimatlar ise açık renk olarak gösterilmiştir.

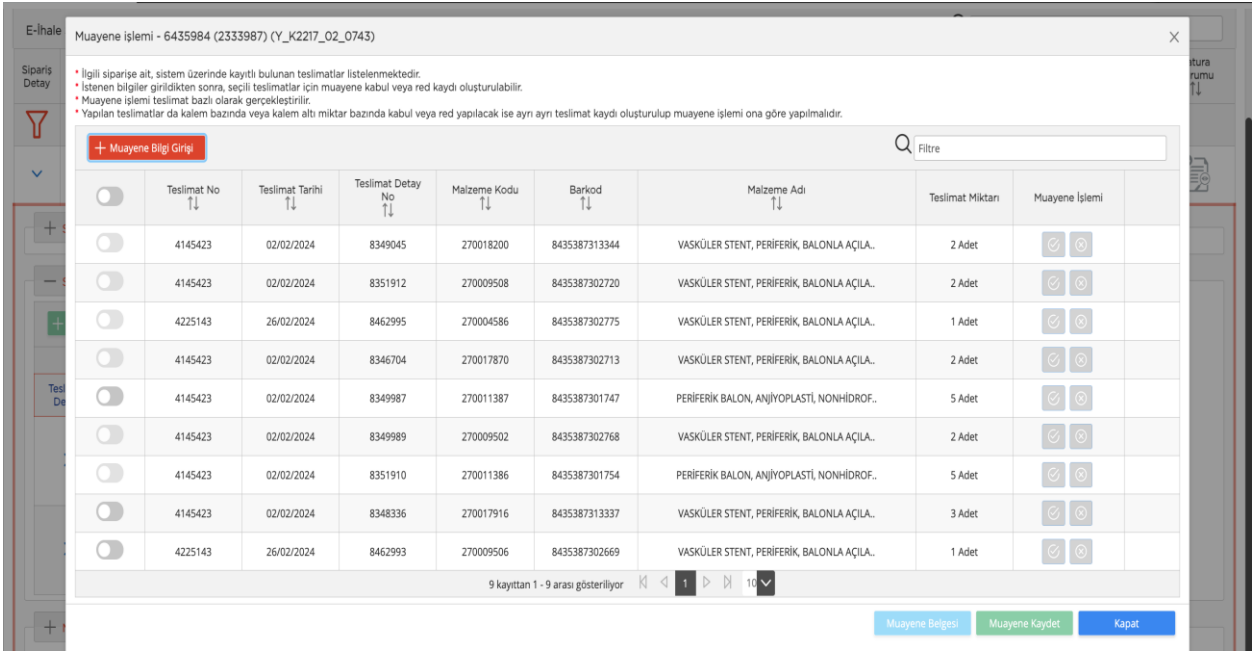

Muayene yapılacak malzemeler seçilince Muayene Belgesi ve Muayene Kaydet tuşları aktif olmaktadır. Sağ tarafta da Muayene Kabul red işlemi için tuşlar aktif olmaktadır.

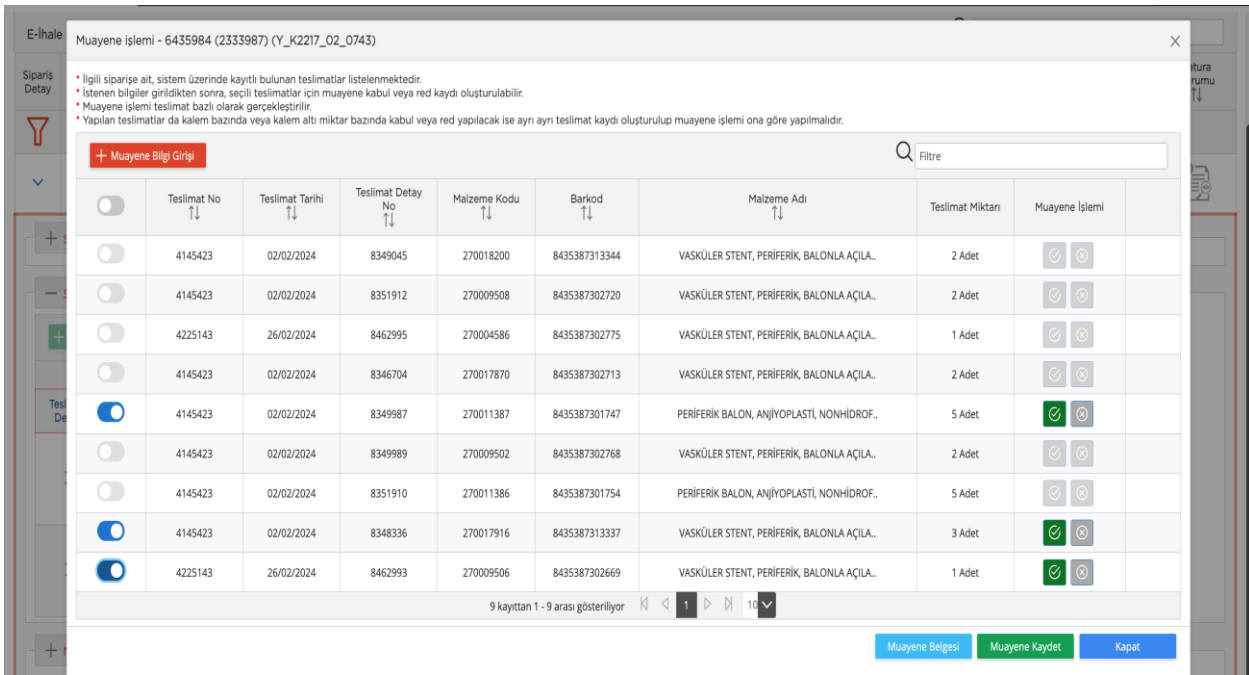

Sol üst tarafta yer alan muayene bilgi girişi tuşuna basarak muayene tarih/sayı, Makam olur tarih/sayı, fatura/irsaliye tarihi ve komisyon üyeleri bilgilerini girmelisiniz. Kaydetme işlemi yaptıktan sonra muayene belgesini çıkarabilirsiniz.

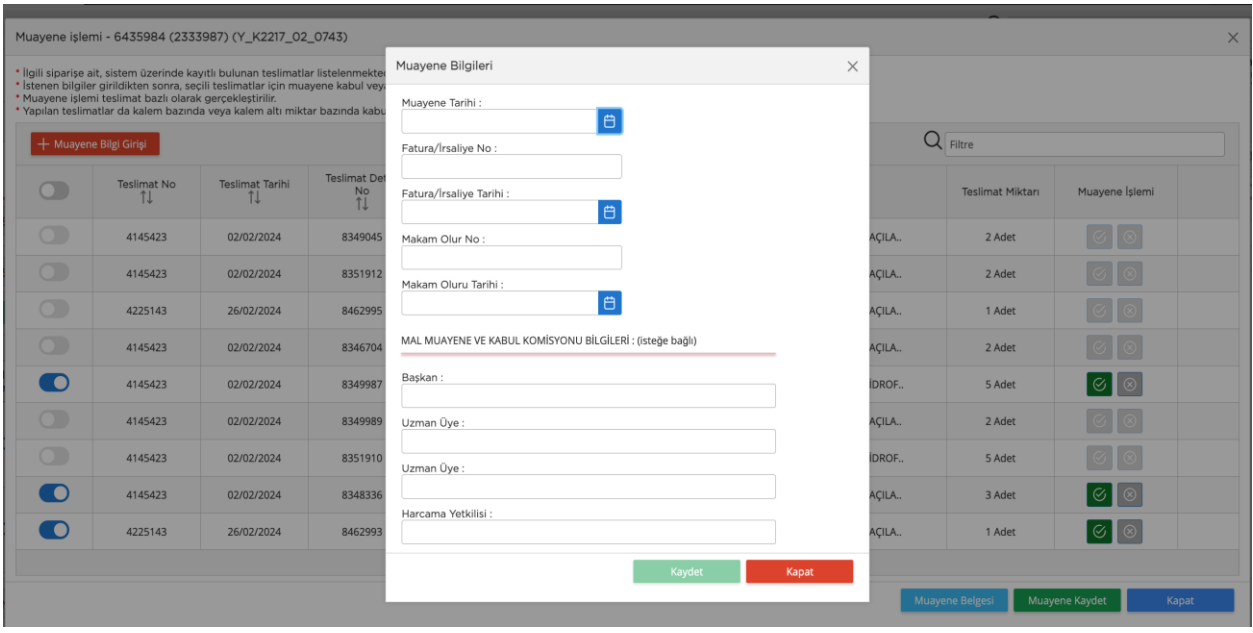

Muayene Belgesinde seçilen ürünler listelenmektedir. Onay veya red işlemini evrak üzerinden takip edebilirsiniz.

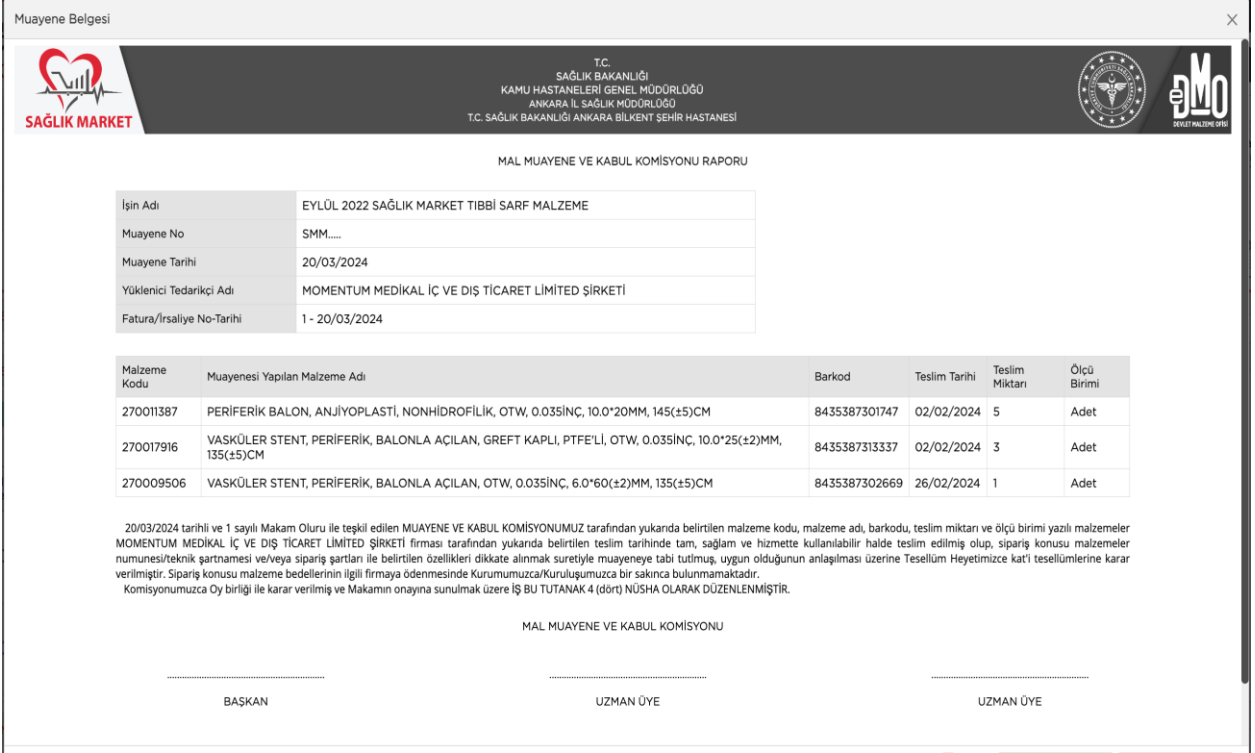

Muayene sonucu ortaya çıkınca kabul veya red işlemine göre muayene işlemi ekranını açıp bu işlemleri kaydetmeniz gerekmektedir. Eğer muayenede red işlemi varsa muayene ekranında red olarak işaretlemeniz gerekmektedir.

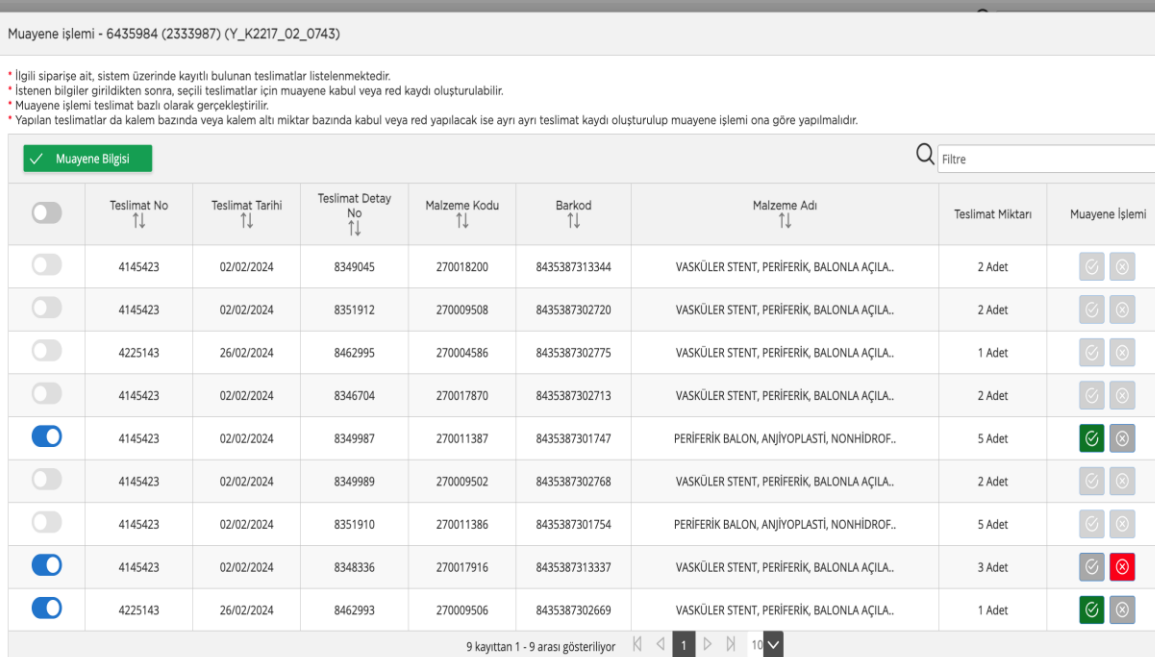

四口

Muayene Belgesi Muayene Kaydet

Red işaretlendikten sonra red bilgi girişi yapılmalıdır.

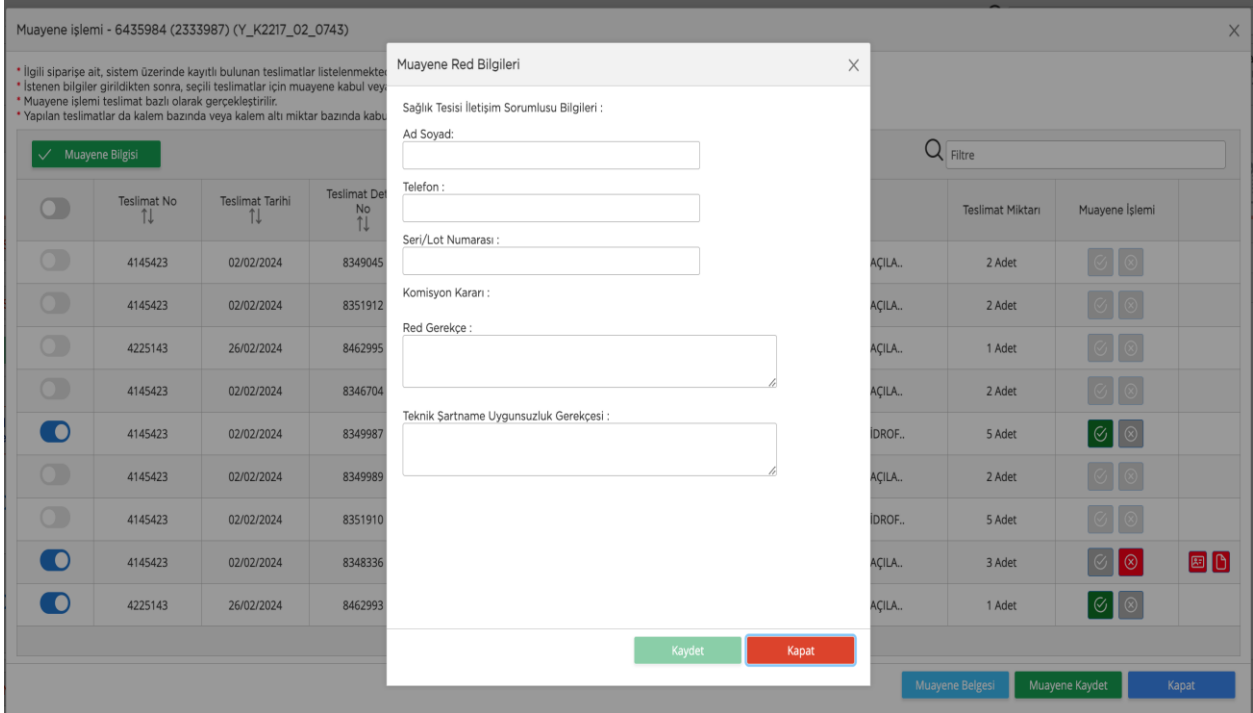

Red bilgi girişinde red gerekçe ve teknik şartnameye uygun değilse de uygun olmama maddesini yazmanız gerekmektedir. Ayrıca Sorumlu kişi ve iletişim bilgileri ile birlikte eğer sadece bir seri/lot için muayene red verilmişse seri/lot no girilmelidir.

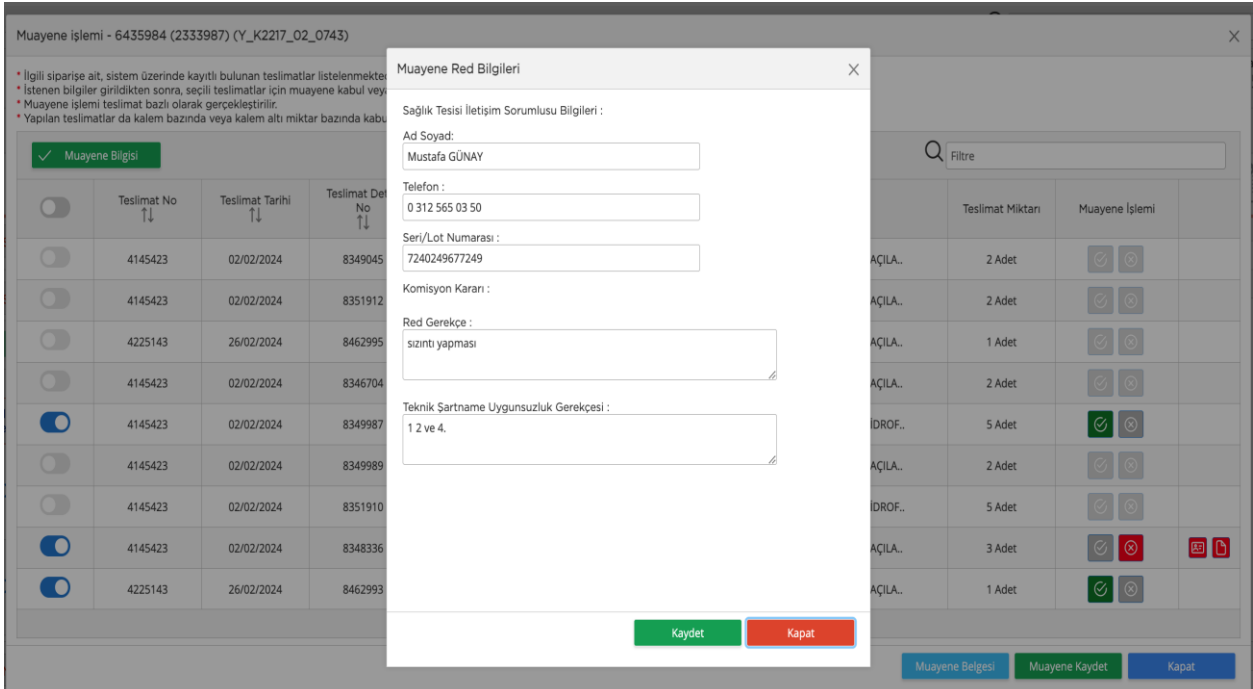

Muayene red belgesi tuşuna basarak da red belgesini alabilirsiniz.

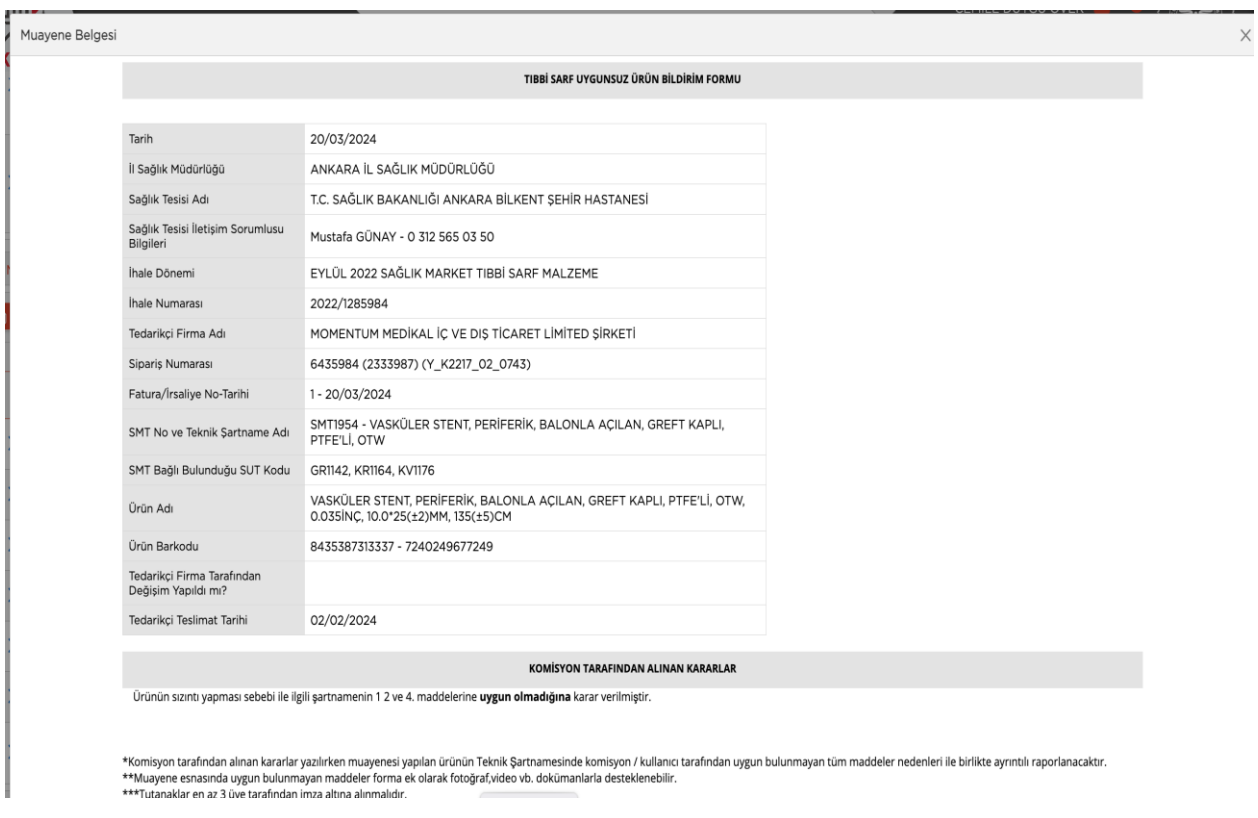

Muayene Kaydet tuşuna basarak muayene kaydetme işlemi tamamlanır.

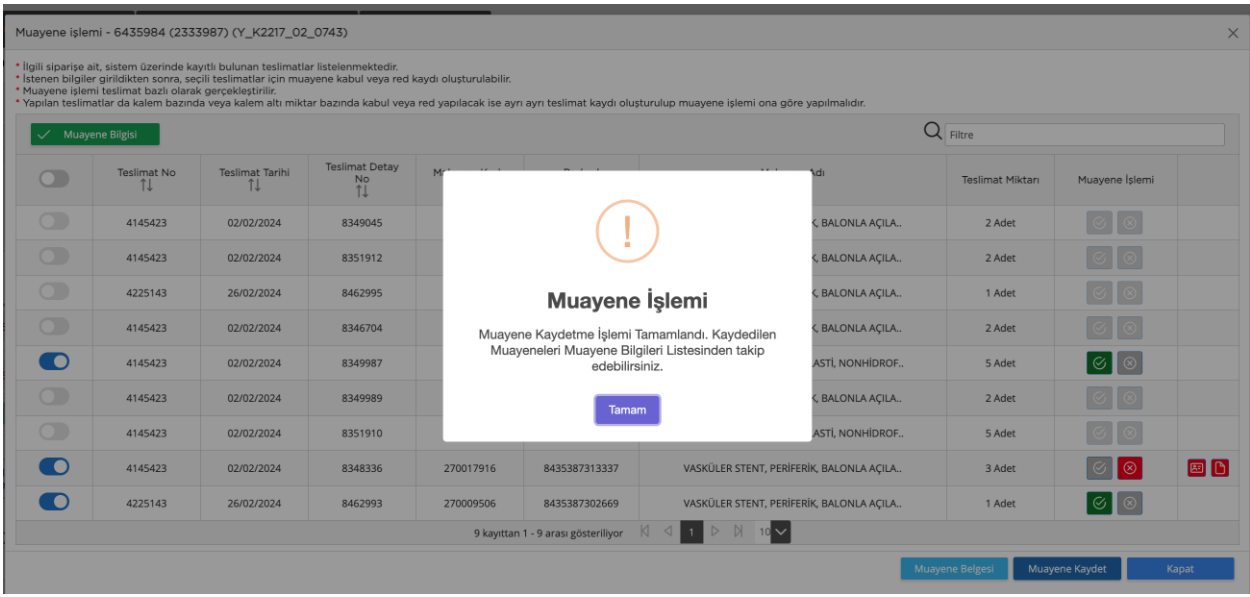

Yapılan muayene işlemlerini Muayene listesinden takip edebilirsiniz. Muayene Bilgileri sekmesine basınca yapılan muayeneler listelenmektedir. Burada muayene evrakının yüklenmesi, muayenenin DMO ya gönderilmesi, silinmesi, eğer muayene red işlemi varsa red evrakının görüntülenmesi işlemlerini yapabilirsiniz.

Yeni muayene düzenlemesinde muayene yapılmadan teslimatlar DMO ya gönderilecektir. Ancak fatura kesilmeyecektir. Muayenenin gönderimi ise ayrıca yapılacaktır. Önceki işlemde kullanıcı hem teslimat hem muayene için isterse DMO ya gönder işlemini yapınca bildirim yapılırken yeni düzenlemede kayıt yapıldıktan 24 saat sonra DMO ya gönder yapılmasa bile otomatik olarak DMO ya gönderilecektir. DMO da ise fatura süreci bu gönderimden 6 saat sonra başlayacaktır.

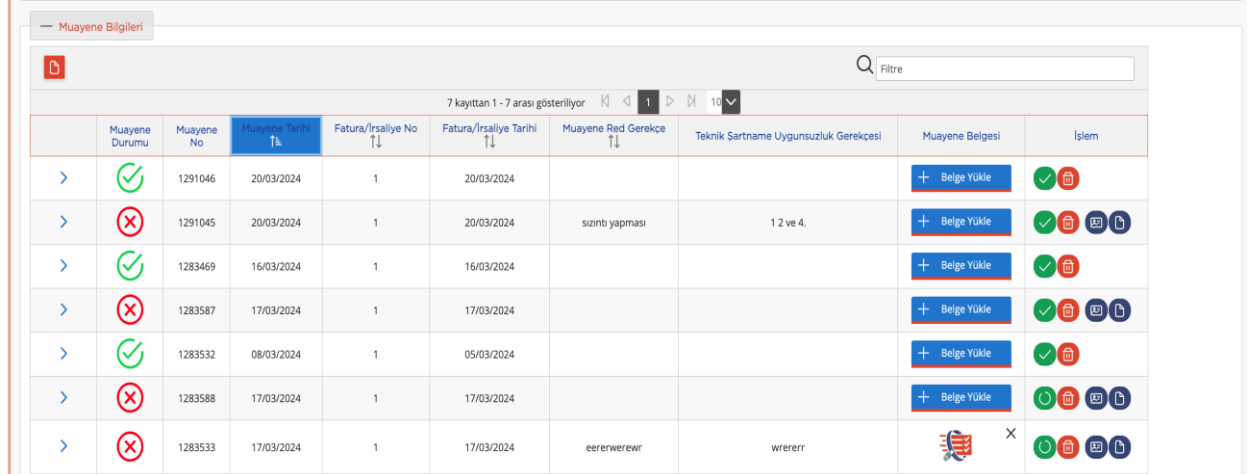

Muayene Bilgileri Sekmesinde her muayene kaydı için sağ tarafta yapılabilecek işlemler görüntülenmiştir. Yeşil renkli Tuş muayenenin DMO ya gönderilmesi için kullanılmaktadır. Muayeneyi DMO ya gönderebilmek için öncelikle muayene evrakının yüklenmesi gerekmektedir. Eğer muayene evrakı sisteme yüklenmedi ise yüklenmesi gerektiğini belirten uyarı görüntülenmektedir.

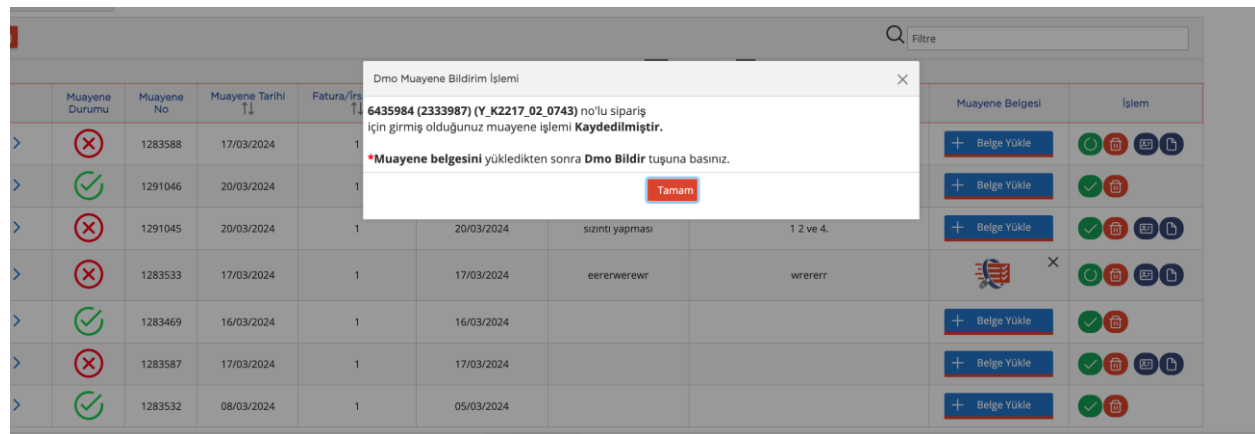

Muayenenin gönderime uygunsa kullanıcı onayına sunulmaktadır. Onay sonrası gönderim süreci başlamaktadır.

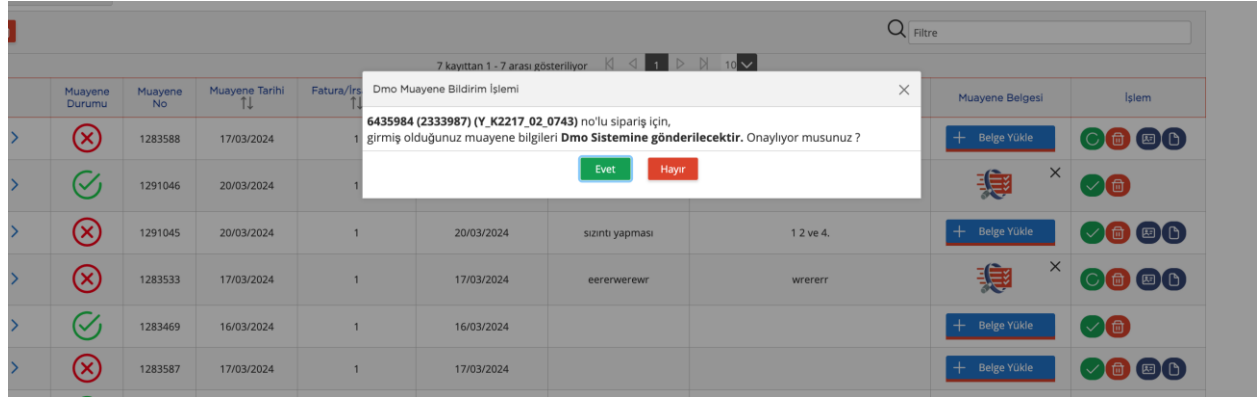

İşlemdeki kımızı silme tuşu muayenenin silinmesi için kullanılmaktadır. Tuşa basınca silme onay uyarısı gelmektedir.

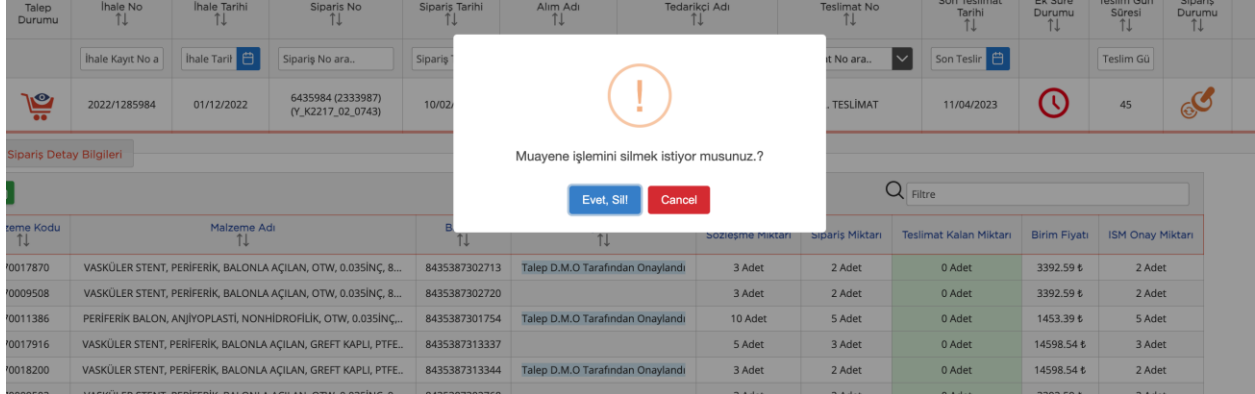

İşlemdeki diğer tuşlar eğer muayene red ise görünmektedir. Bu tuşlarla muayene red evrakı çıkartılmakta ve detay bilgileri görüntülenmektedir.

Muayene durumu sütunundaki Muayene red işaretine basınca muayene red detay bilgileri görüntülenebilmektedir.

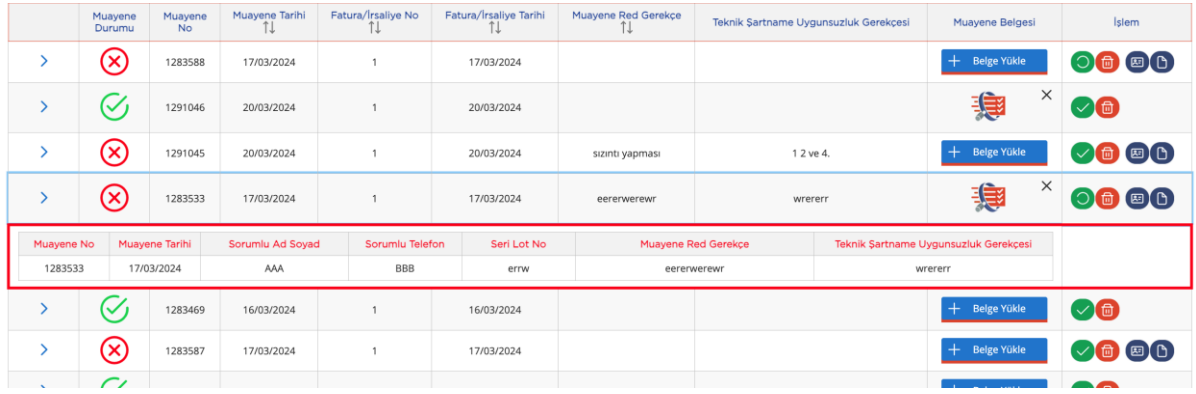

Soldaki ok işaretine basılınca hangi ürünlere muayene yapıldığı görüntülenmektedir.

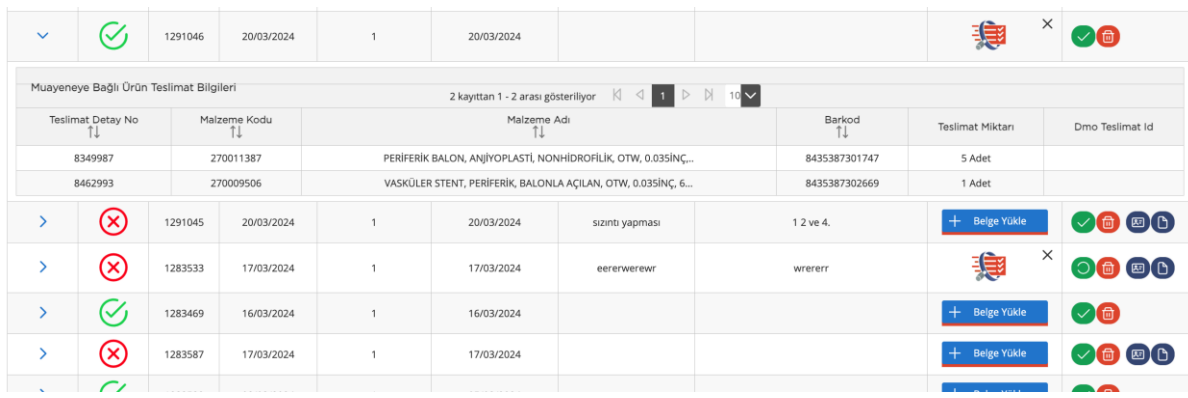

## **Sipariş İptal İşlemi:**

Sipariş İptal işlemi yeni bir özellik olarak sisteme gelmektedir. Sağlık tesisleri Teslimat süresi son teslim tarihinden 10 günü geçen teslimatlar için teslimat iptal edebilirler. Bu işlem için İhale siparişlerim ekranına girince

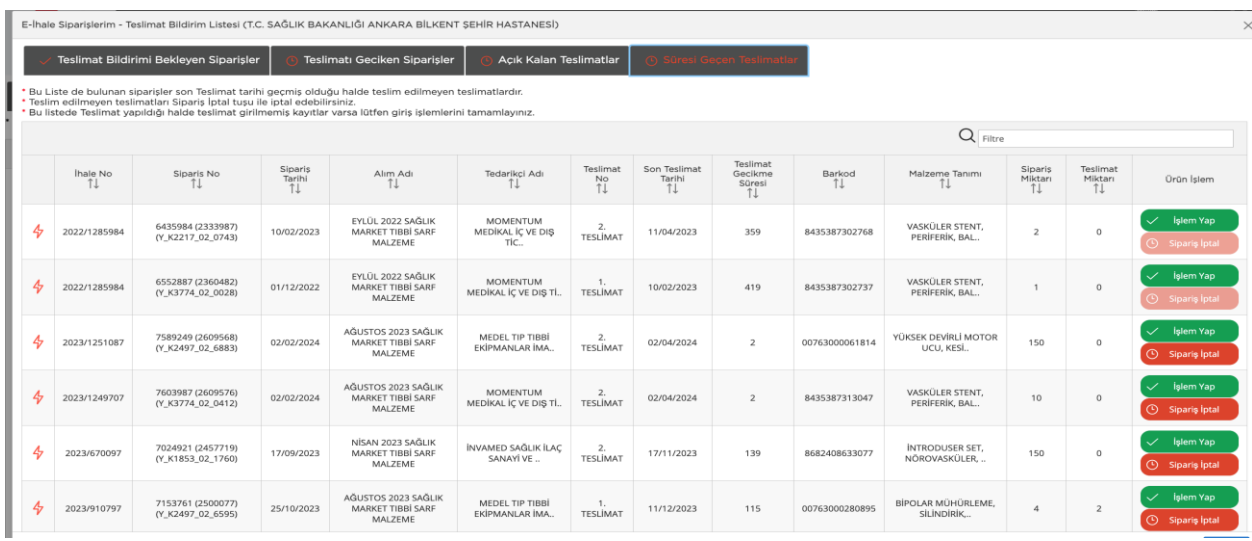

Sipariş İptal tuşuna basınca İptal onayı gelmektedir. İptali onayladığınızda sipariş iptal kaydı oluşturulmakta ve DMO ya sipariş iptal bilgisi gönderilmektedir.

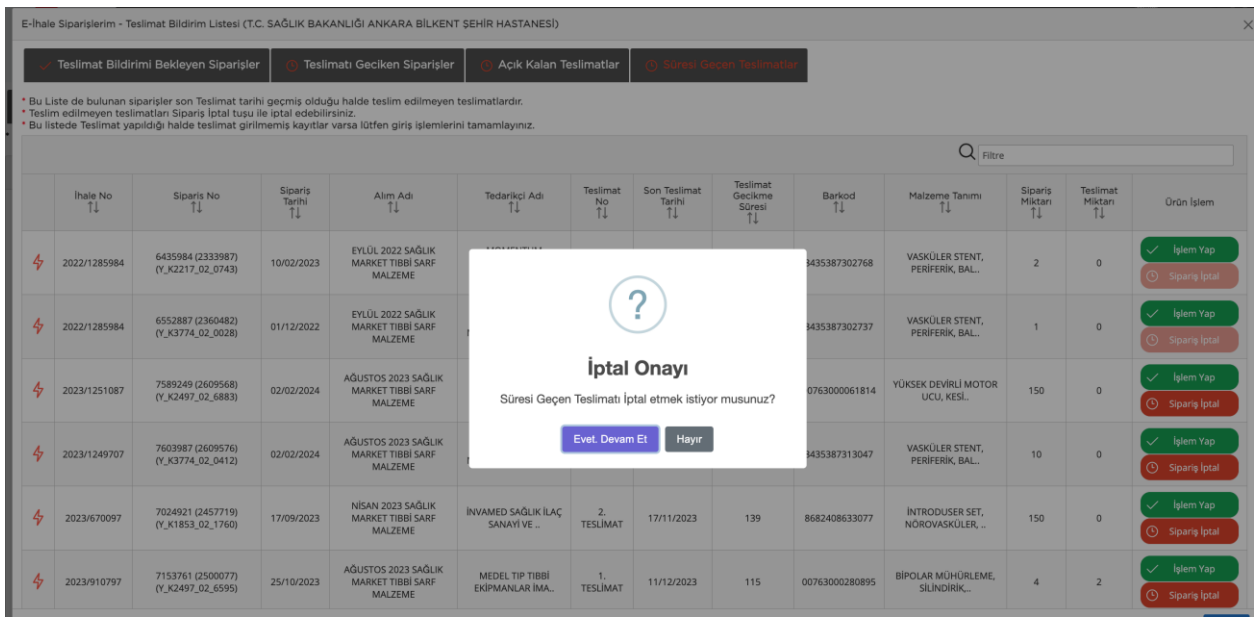

## **Uygun Bulunmayan Ürün Bildirim Takibi:**

Uygun bulunmayan ve muayene red yapılan ürünlerin takibi için sisteme yeni ekran konulmuştur. Menüde Uygun Bulunmayan Ürün Bildirim Takibi etiketi ile görünmektedir.

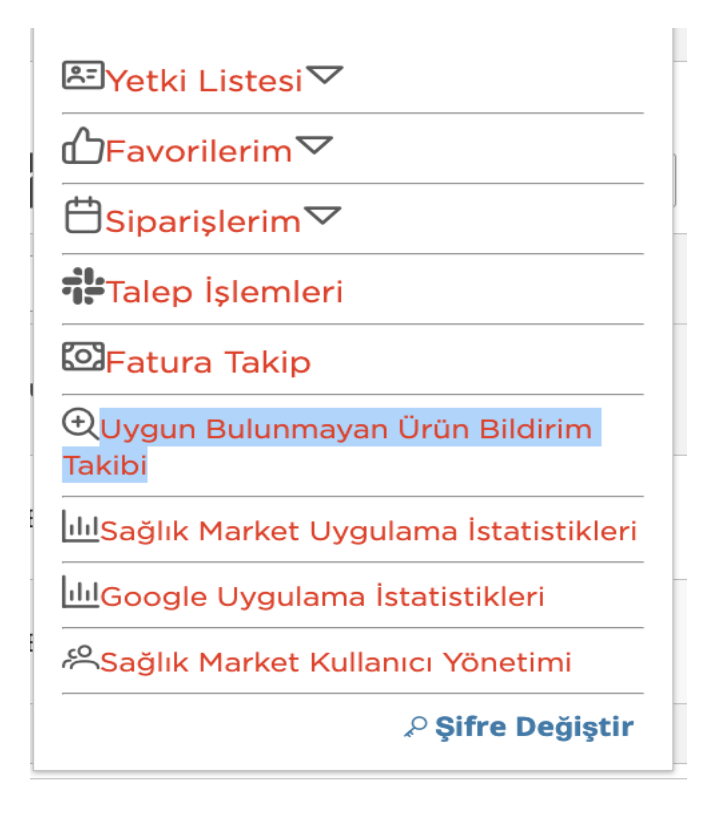

Bu ekranda uygun bulunmayan ve muayene red verilen malzemeler listelenmektedir. Ekranın arama panelinden sağlık Tesisi, Tedarikçi, Sipariş No üzerinden arama yapılabilmektedir. Bu işlemin sağlık tesisi tarafından yüklenen muayene belgesi Muayene Belgesi sütunundan görülebilir. İl sağlık kullanıcısı hakem hastane raporunu Muayene Sonuç Belgesi kısmına yükleyecek ve işlem sütununda bulunan tuşa basınca açılacak olan sonuç giriş ekranında işlemin kabul red olduğu bilgisini girecektir.

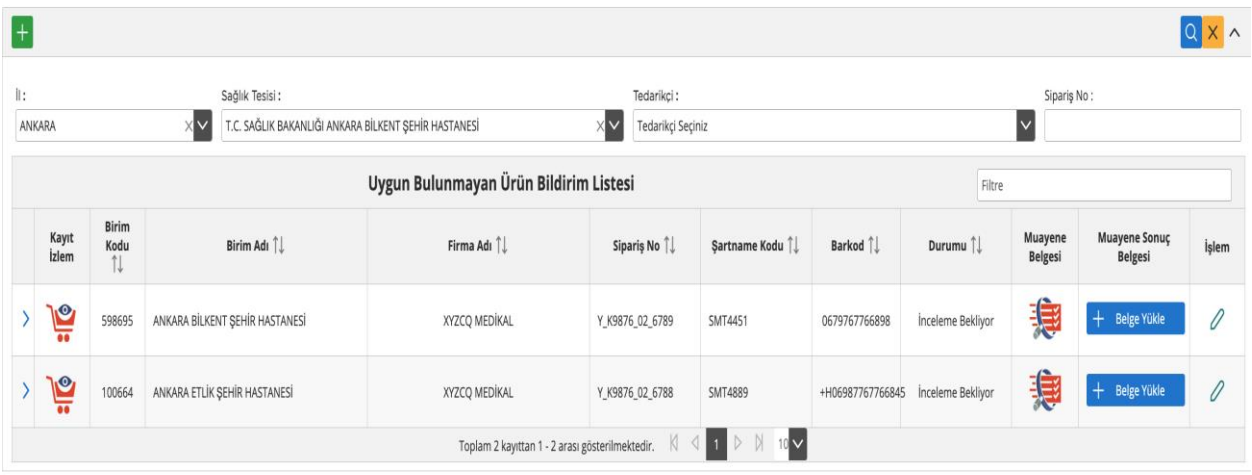

Sol taraftaki > işaretine basınca açılan ekranda muayene red işleminin detayları görülebilmektedir. Buradan red bilgilerine ve muayene red evrakı görüntülenebilir.

 $\mathbf{I}$ 

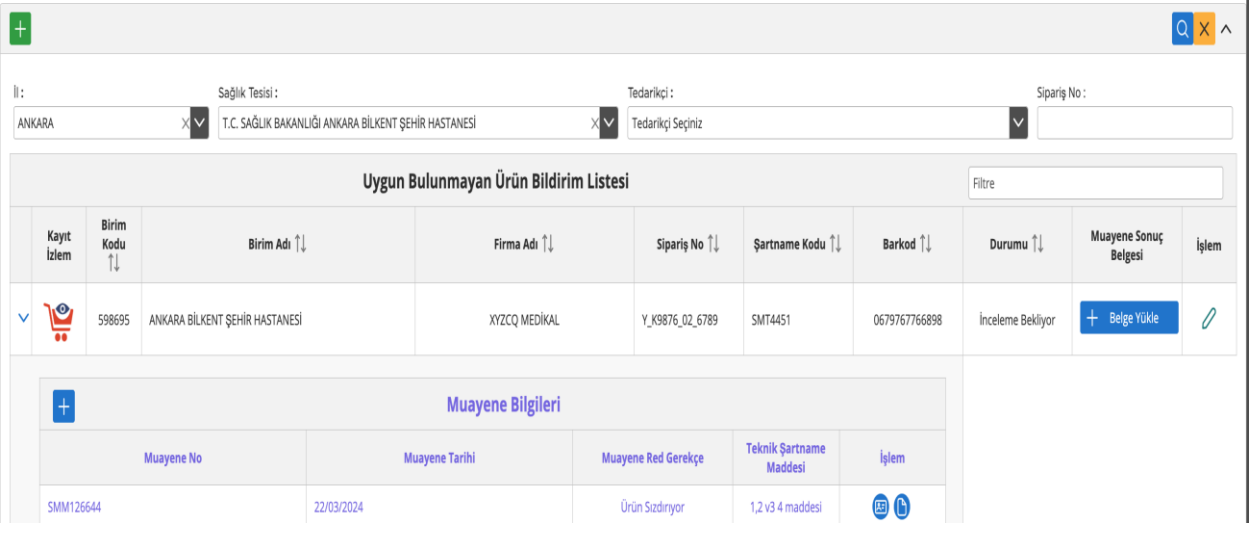